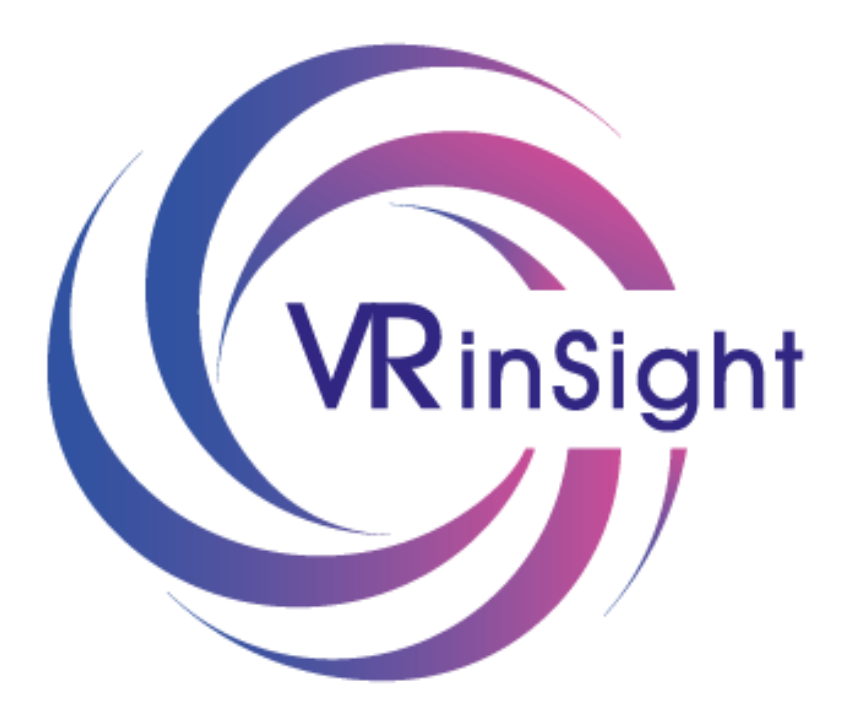

# **VRinSight**

Oculus Quest sideloading instructions

Wakeone

September 2020

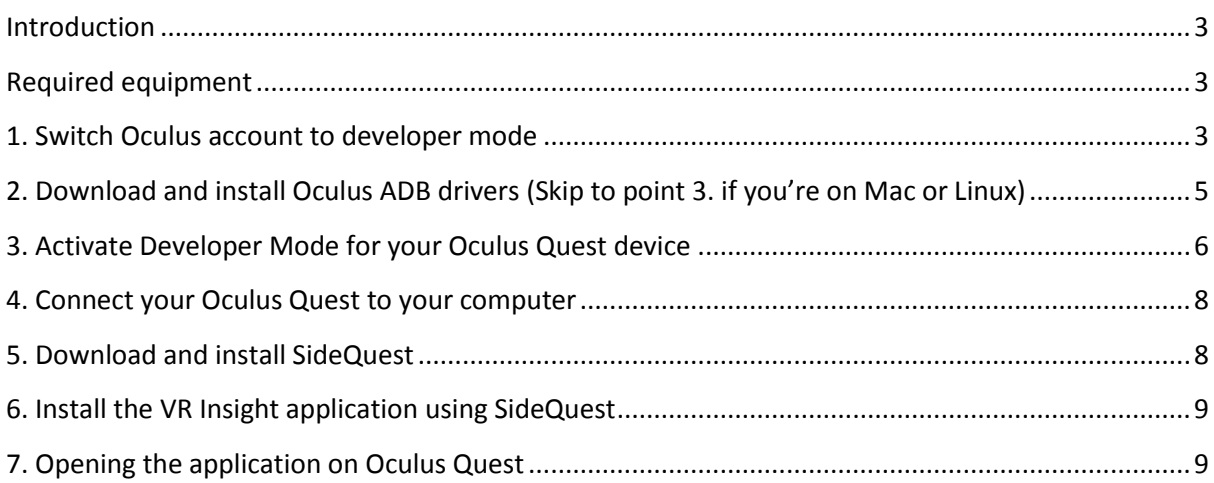

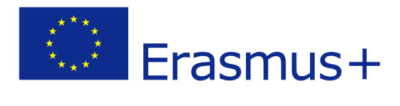

therein.

### <span id="page-2-0"></span>**Introduction**

The purpose of this document is to provide a set of instructions for installing the VR Insight VR application on an Oculus Quest device through sideloading. Please note that all of the steps listed are necessary and skipping any of them will most likely result in not being able to install the application succesfully.

## <span id="page-2-1"></span>**Required equipment**

- Oculus Quest VR headset
- Smartphone with the Oculus application, paired with your Oculus Quest headset
- A computer with Windows, macOS or Linux
- USB cable

# <span id="page-2-2"></span>**1. Switch Oculus account to developer mode**

- 1.1 Go to https://dashboard.oculus.com
- 1.2 Log into your Oculus account
- 1.3 Select Manage from the navigation bar at the top of the page:

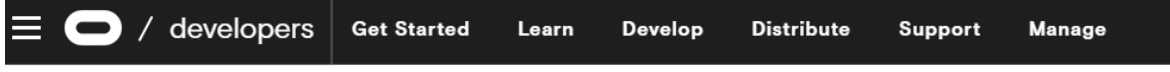

1.4 In the next page that opens click the "Create New Organization" button

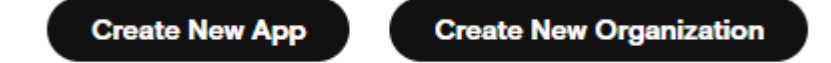

therein.

- 1.5 Enter a name for your organization
- 1.6 Select "I understand" and submit

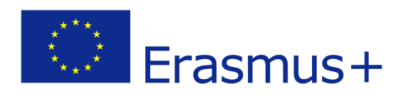

1.7 Agree to the developer non-disclosure agreement

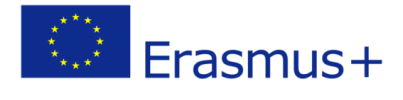

therein.

<span id="page-4-0"></span>2. Download and install Oculus ADB drivers (Skip to point 3. if you're on Mac or Linux)

- 2.1 Go to https://developer.oculus.com/downloads/package/oculus-adb-drivers/
- 2.2 Agree to the terms of the EULA, Terms of Use and Privacy Policy
- 2.3 Click "Download"

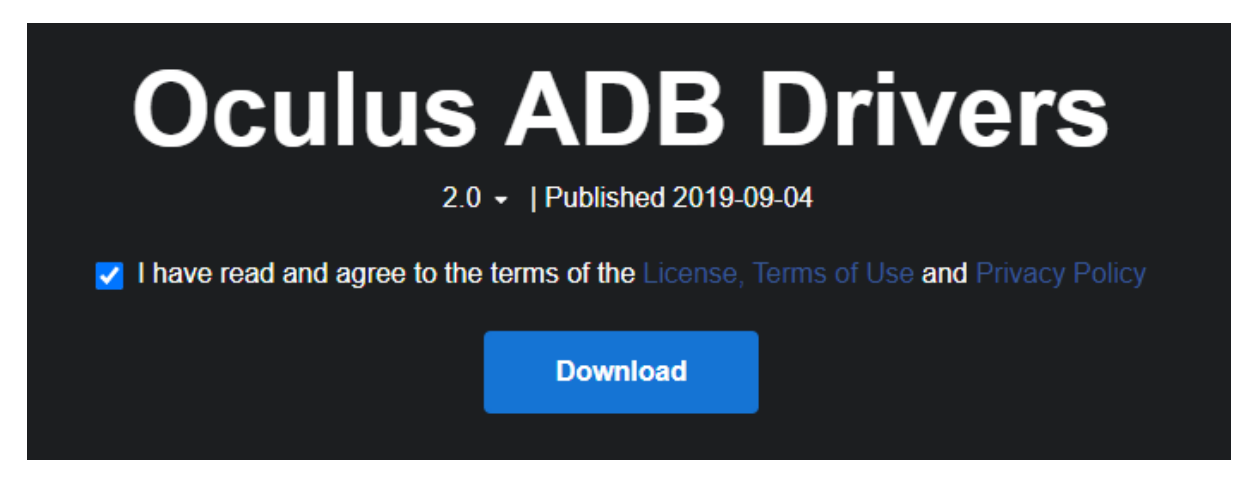

2.4 Once the download is finished, move the .zip file to a folder of your choosing for storing the drivers, and extract the .zip using WinZip, WinRar, 7-Zip or a similar program

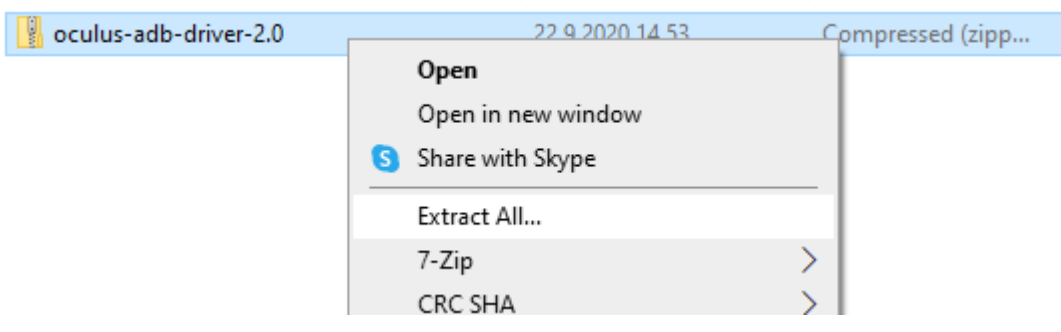

2.5 Open the extracted folder, then open the "usb driver" folder within

therein.

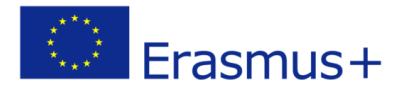

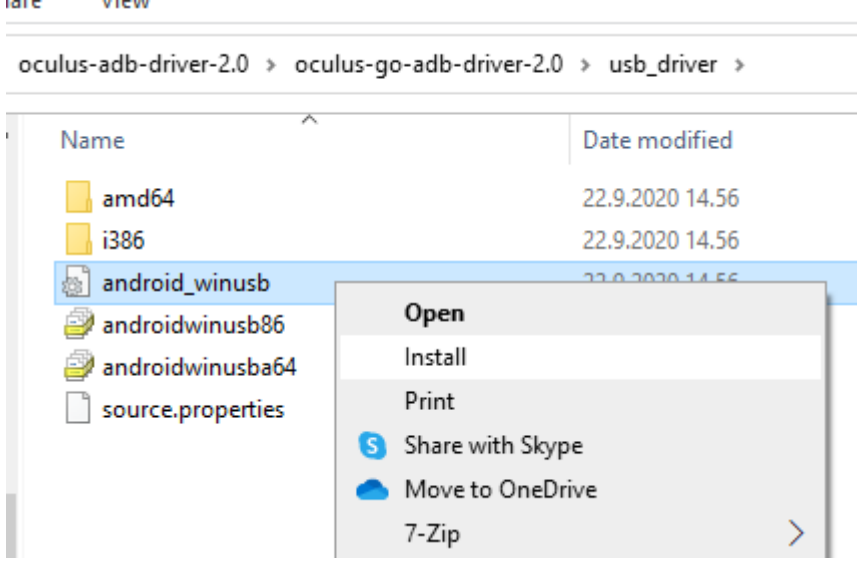

2.6 Right click on the file called "android\_winusb.inf" and select "Install"

2.7 Once the install finishes, your computer should prompt you to restart – accept it and restart your machine

# <span id="page-5-0"></span>3. Activate Developer Mode for your Oculus Quest device

3.1 Make sure that your Quest is turned on and connected to the same Wi-Fi network as your smartphone

3.2 Open the Quest application on your smartphone

3.3 Open "Settings" from the bottom menu bar

3.4 Tap on your Oculus Quest and let it connect, then tap on the downwards pointing arrow on the right side to open the dropdown menu

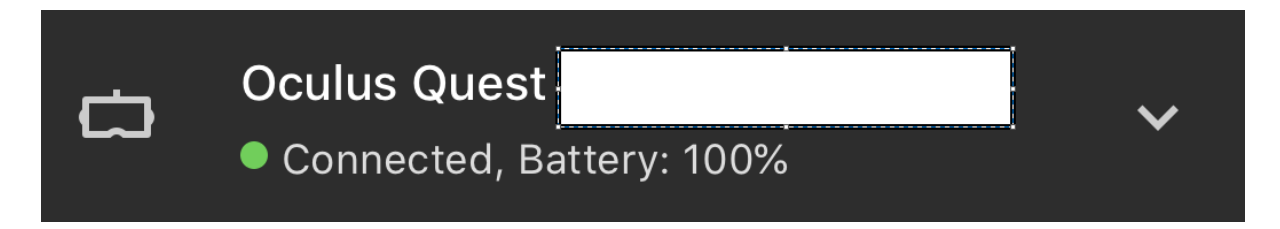

3.5 In the dropdown menu select "More settings"

therein.

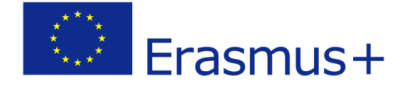

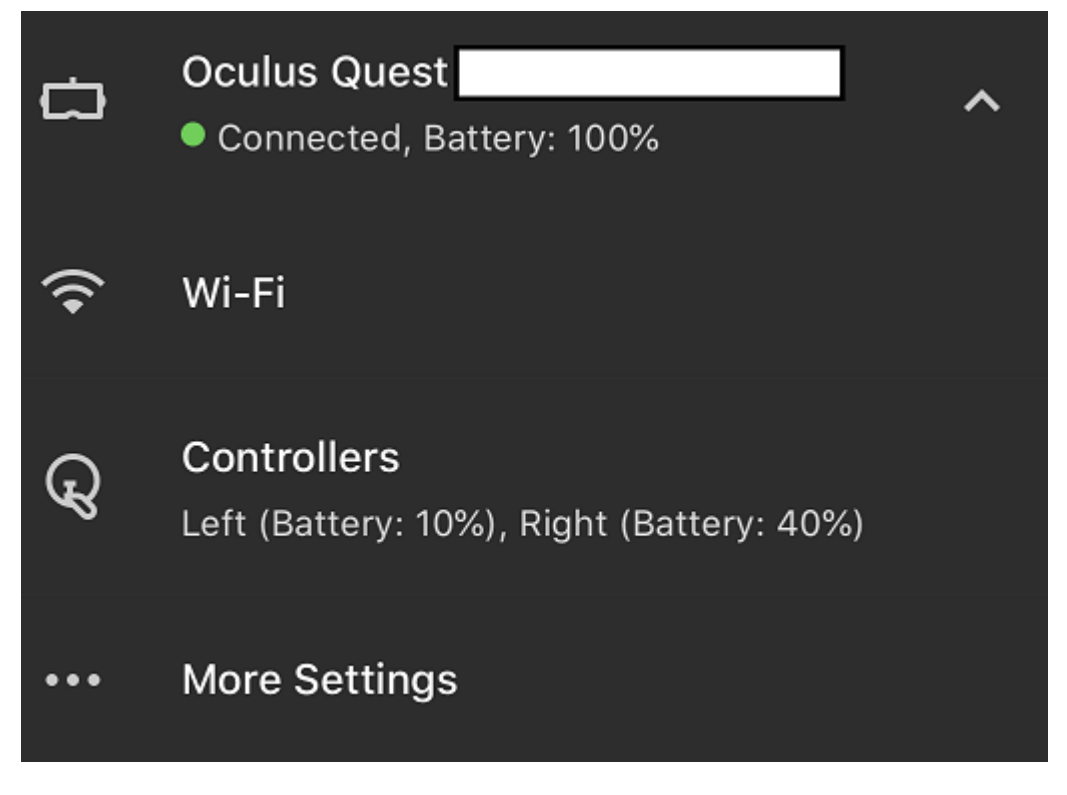

3.6 In the "More settings" menu, tap on "Developer mode"

therein.

3.7 Once in the "Developer mode" menu, make sure that the toggle is ON

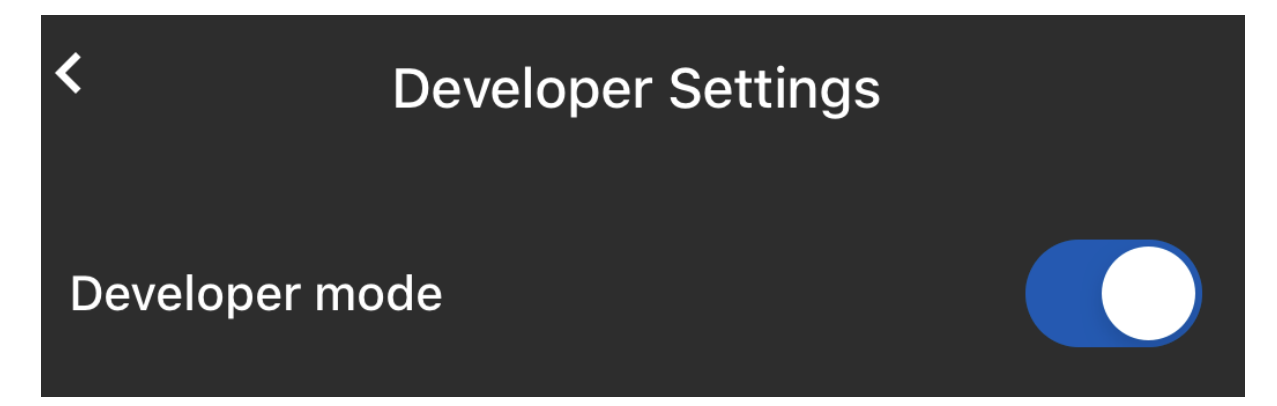

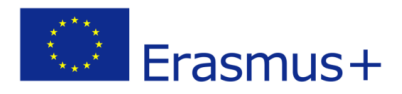

# <span id="page-7-0"></span>4. Connect your Oculus Quest to your computer

4.1 Using the USB C to USB A cable, connect your Quest headset to your computer

4.2 Put on your Quest headset

4.3 A popup should appear asking if you want to "Allow USB debugging?"

4.4 Select "Always allow from this computer" and click "OK" - this should prevent this from showing up again in the future

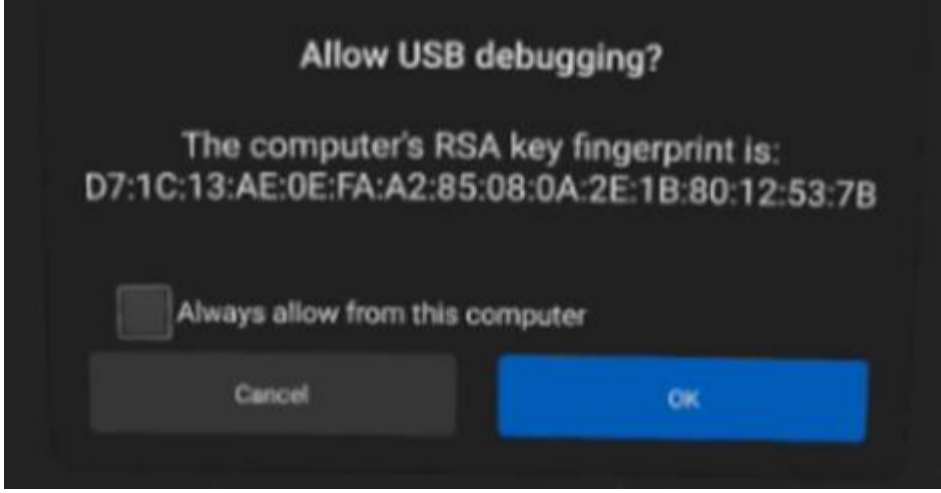

NOTE: If you can't see this prompt on your headset screen, first make sure you've restarted the computer after installing the ADB drivers described in step 3. If you've restarted and still can't see the prompt, try a different USB slot or a different USB cable altogether. Some USB cables seem to refuse to work with this. The official one that came with your Oculus Quest headset should work for sure.

# <span id="page-7-1"></span>5. Download and install SideQuest

- 5.1 Go t[o https://sidequestvr.com/#/download](https://sidequestvr.com/#/download)
- 5.2 Download the version that matches the operating system on your computer
- 5.3 Open the downloaded file and follow the installation instructions

therein.

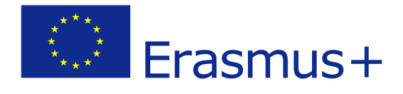

# <span id="page-8-0"></span>6. Install the VR Insight application using SideQuest

#### 6.1. Open SideQuest

6.2. Make sure your headset is still connected to the computer - it should show as connected on the top left of the SideQuest window. Green icon means it's properly connected

```
v0.10.11 Oculus Quest <a> 192.168.1.218 <a>
```
6.3. Click the "Install APK file from folder on computer" button

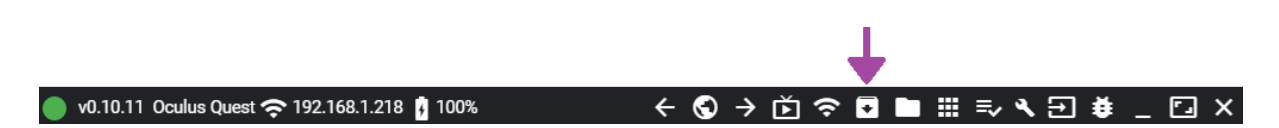

6.5. In the file browser that pops up, navigate to the location of your insight.apk file and either double click it or select open. After a short while SideQuest should inform you that the installation succeeded

# <span id="page-8-1"></span>7. Opening the application on Oculus Quest

therein.

#### 7.1 Open the "Apps" menu

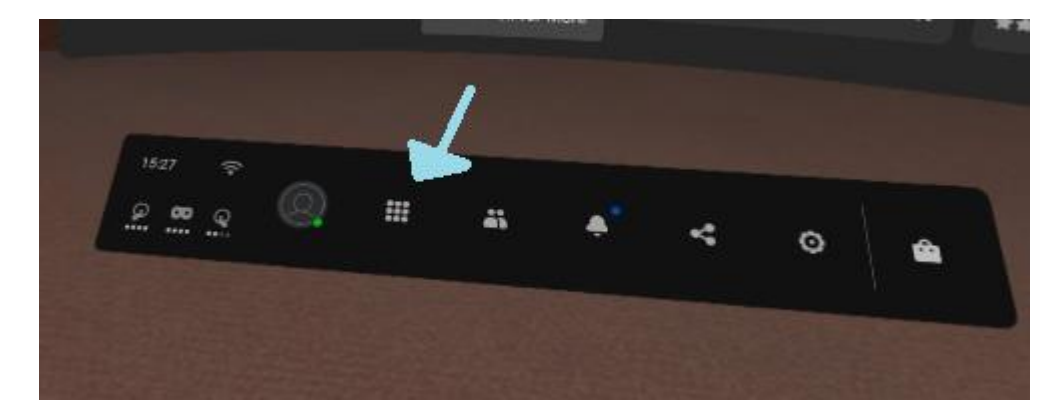

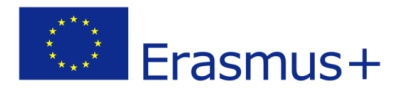

#### 7.2 Open the top right drop down menu

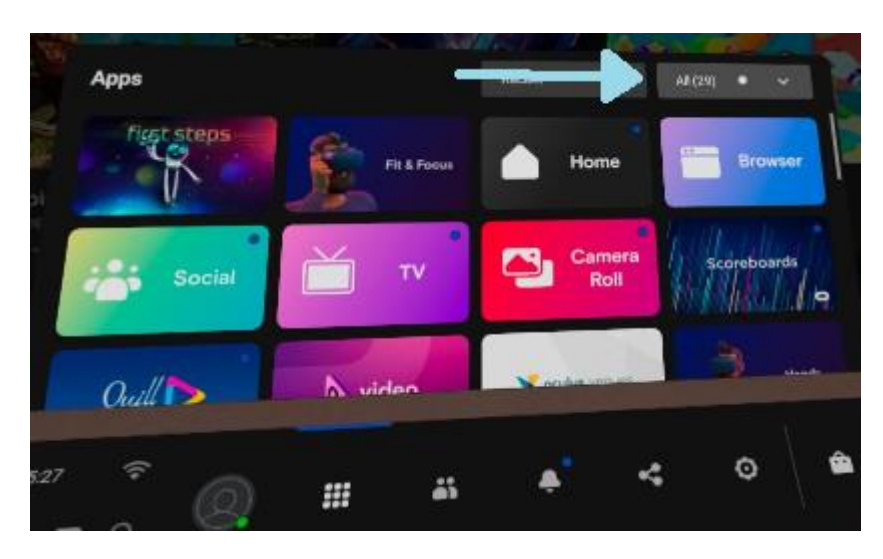

7.3 Scroll down until you see "Unknown sources" and select that

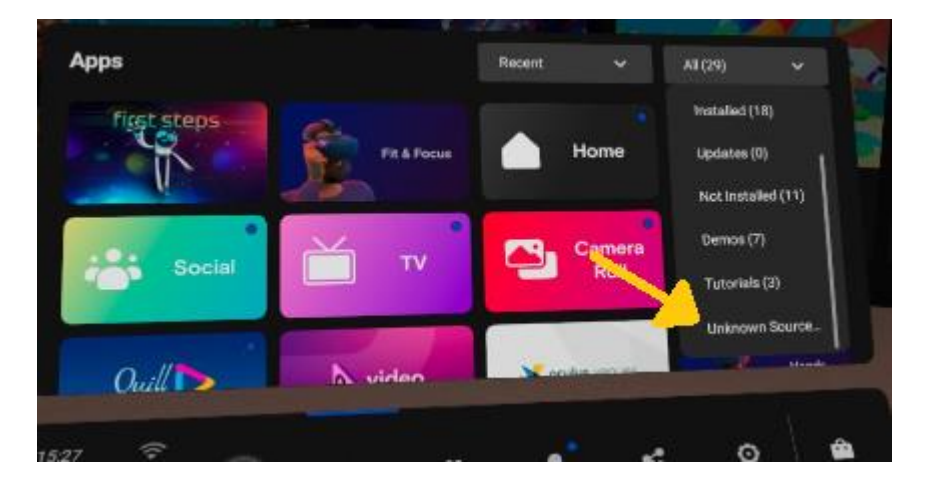

7.4 Start the VRInsight application by selecting its name

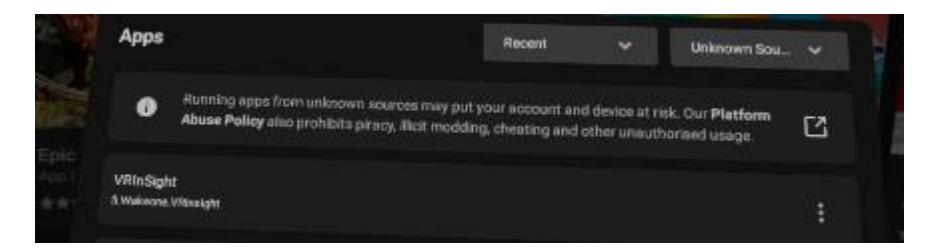

therein.

7.5 Have fun!

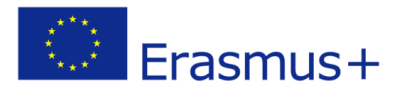